**وزارة التربية**

**اإلدارة العامة لمنطقة الجهراء التعليمية**

**مدرسة أم معبد المتوسطة .بنات**

# مذكرة للصف التاسع في<br>برنامج الناترون

 $\left( \right)$ 

مديرة المدرسة

نهاد العنزي

إعداد المعلمة هديل العنزي

داد المعلمة هديل العن <sup>ز</sup>

ي

رئيسة القسم حنان الحداد

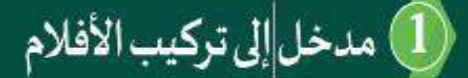

 $C<sub>tr1+N</sub>$  $Cyl + Shift + R$  $Ctr1+FA$ <br> $Ctr1+5$ 

ject Versi

# الدرس الأول : مدخل ال*ى* تركيب الأفلام...

# **مدخل تركيب األفالم**

**هو عملية دمج وتركيب الوسائط )صور – فيديو( واضافة التأثيرات عليها مثل تصحيح اللون اوإضافة رسومات او القناع او فصل األلوان والتحكم في خصائصها إلنتاج مشهد يحتوي على تأثيرات بصرية غير موجودة او يصعب تصويرها في الواقع**

**العقدة االفتراضية الي تظهر عند تشغيل البرنامج او عند انشاء مشروع جديد هي viewer**

#### **التعامل مع العقد**

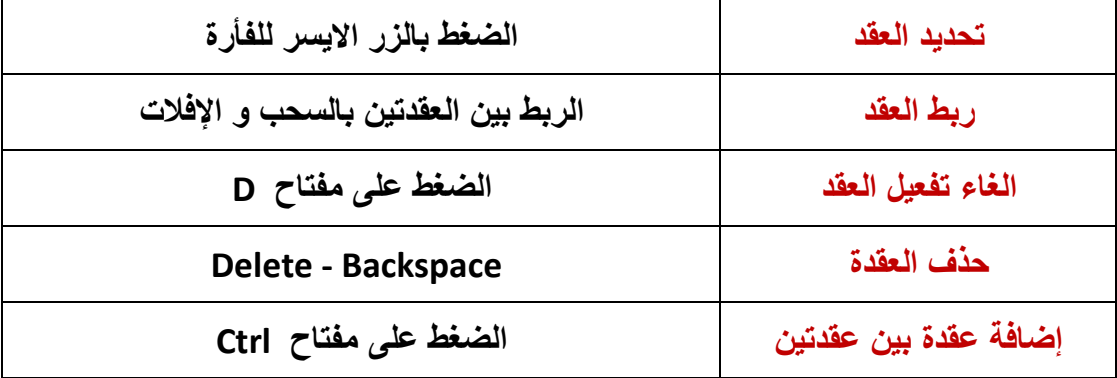

# **حفظ المشروع**

- **من قائمة file اختار امر as project save**
	- **اختار مكان الحفظ**
- **اكتب اسم المشروع بعد المسار الظاهر المسبوق بعالمة/** 
	- **اضغط save**

опос  $\bullet$ لاحظ امتداد المشر  $\frac{ntp}{ }$ اكتب اسم المشروع بعد المسارالظاهر **ز ز العن رئيسة القسم : حنان الحداد م <sup>ي</sup> <sup>ز</sup> ديرو المدرسة نهاد العن <sup>ز</sup>**

#### عداد المعلمة ز

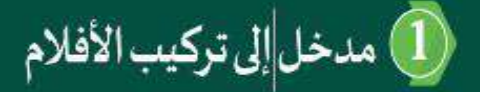

# **استدعاء مشروع**

- **من قائمة file**
- **• اختار امر project open**
	- **احدد مكان الحفظ**
- **اختار المجلد المطلوب ثم احدد اسم المشروع** 
	- **اضغط open**

# **انشاء مشروع جديد**

- **من قائمة file**
- **• اختار امر project new**

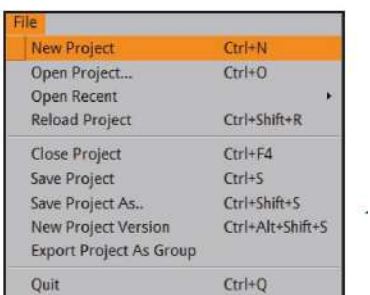

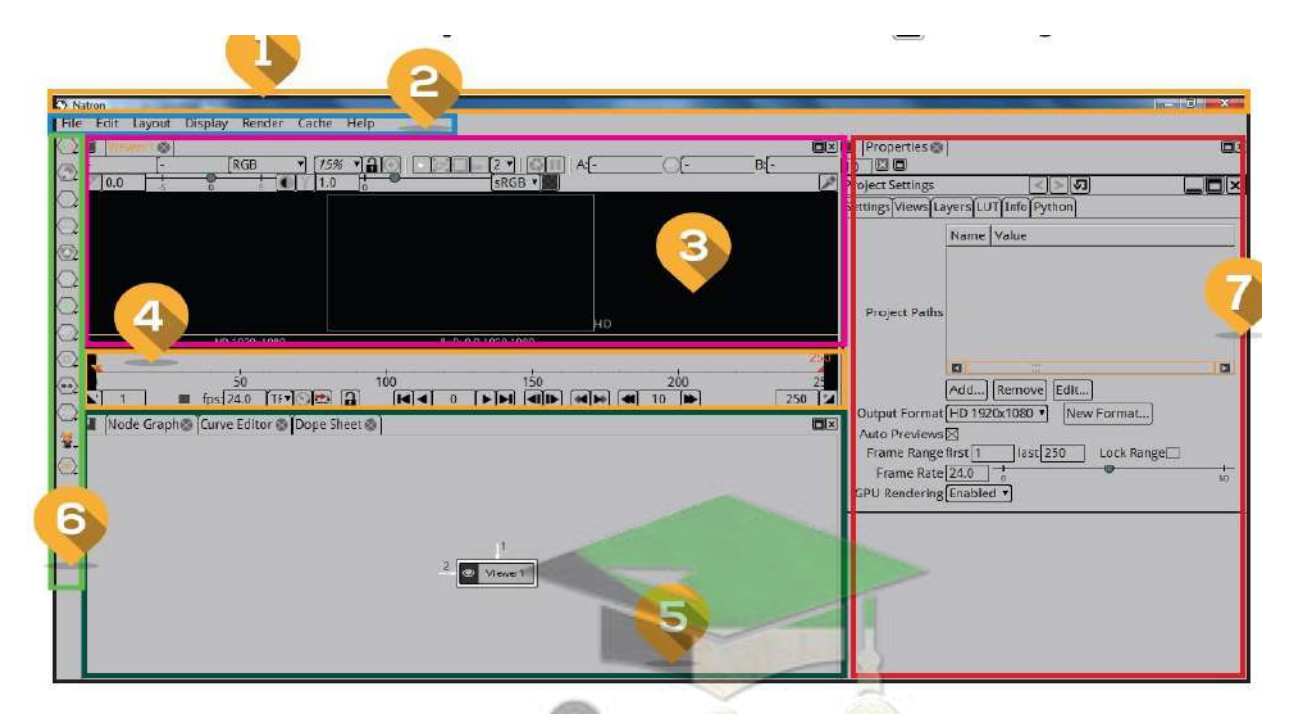

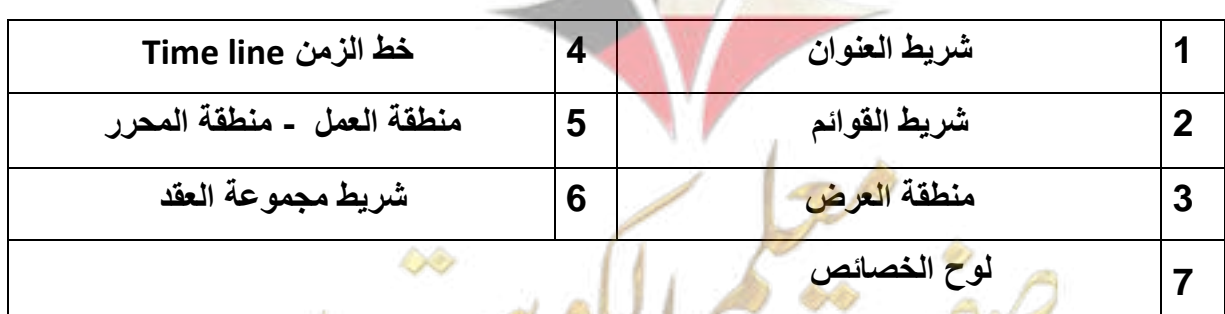

**الدرس الثان : دمج الوسائط ... ز**

# **Read عقدة**

هي العقدة لإضافة الوسائط <mark>(</mark>الصور – والأفلام ) للتعامل معها في المشروع .  **ز**

**رشيط المجموعات العقد نضيف العقدة من ---->> مجموعة image --- <<عقدة read**

**مالحظة ..**

**من عقدة يمكن إضافة اكن read ر**

# **إضافة الوسائط في عقدة read**

- **اختار من مجموعة image عقدة read**
- **اختار من صندوق المحاور مكان الصورة**
- **احدد اسم الصورة بالضغط عليها بالزر االيسر للفأرة .**
	- **open اضغط**

# **Merge عقدة**

 **ه عقدة لدمج الوسائط ) صورة – نفس الوقت . منطقة العرض ف فيديو ( لتظهرف ز ز نضيف العقدة من ---->> مجموعة Merge --- <<عقدة Merge رشيط المجموعات العقد**

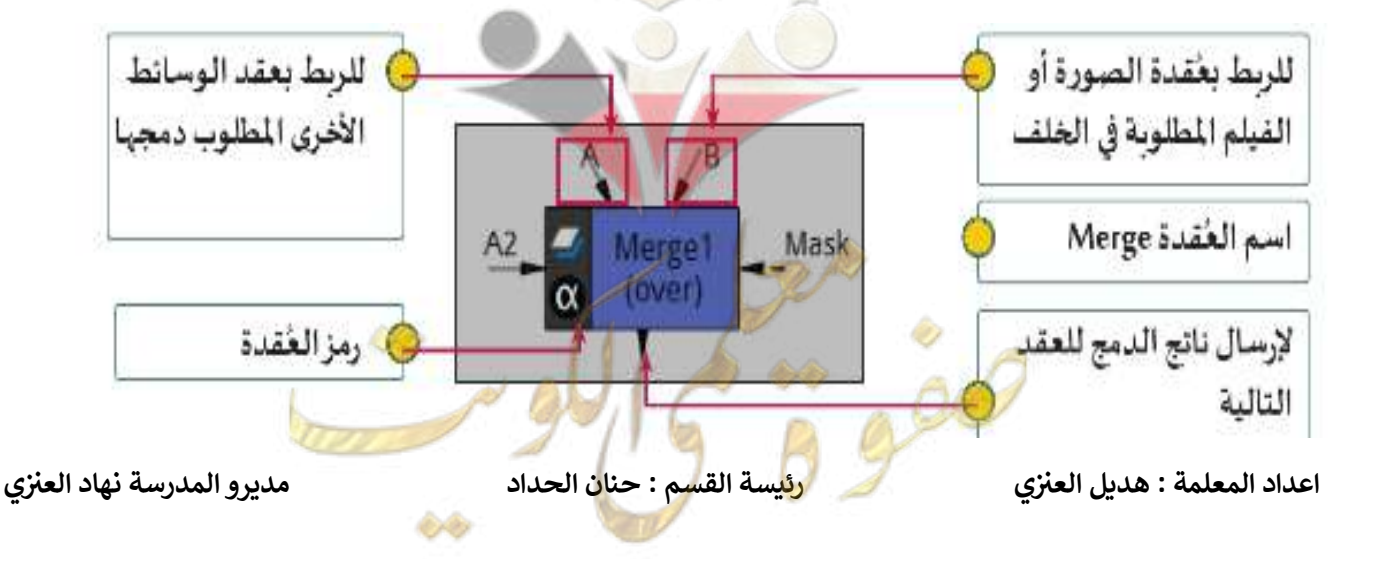

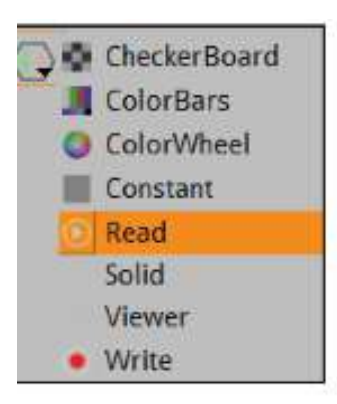

دمجالوسائط

# **Reformat العقدة**

**ابعاد الوسائط عقدة تستخدم لتحكم ف ز**

**رشيط المجموعات العقد نضيف العقدة من ---->> مجموعة Transform --- <<عقدة reformat**

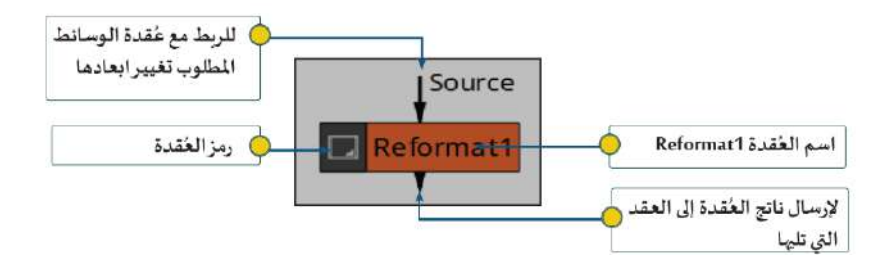

**write عقدة**

**رشوع اىل ) صور ه عقدة لتصدير الم – افالم ( بامتدادات مختلفة .**

**نضيف العقدة من ---->> مجموعة image --- <<عقدة write رشيط المجموعات العقد**

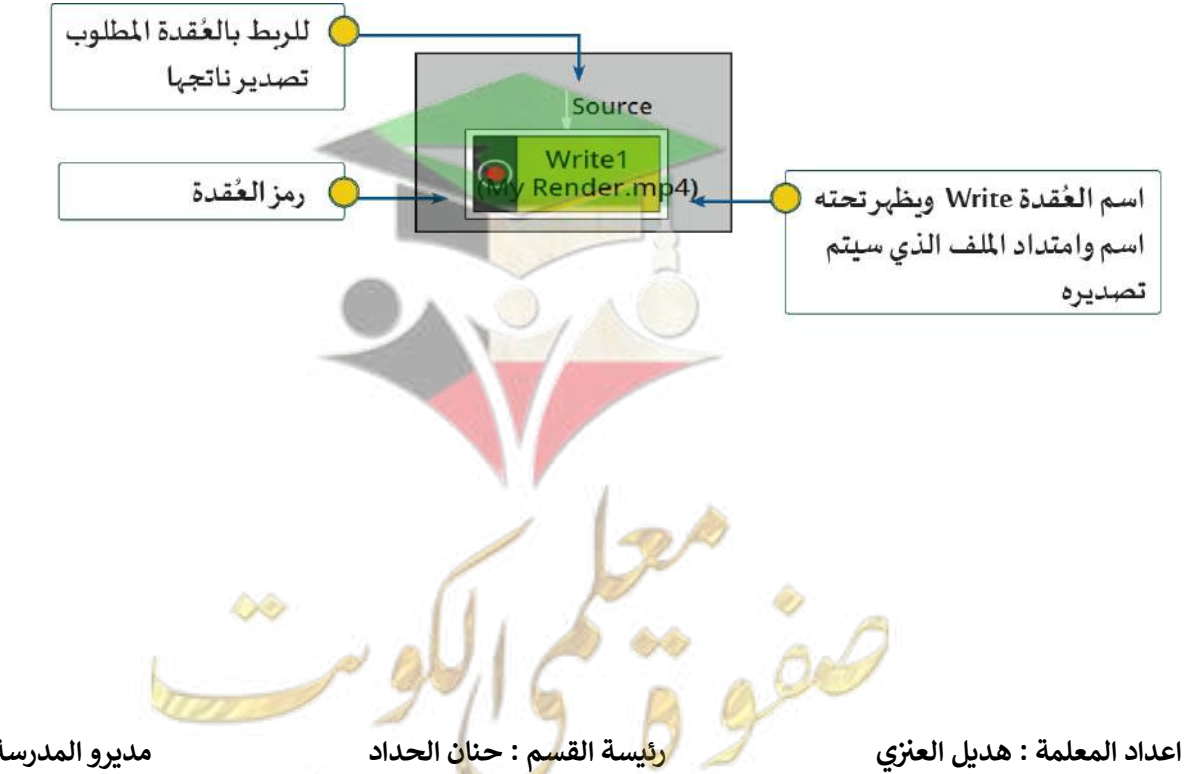

**ز ديرو المدرسة نهاد العن <sup>ز</sup>**

دمجالوسائط

# **الدرس الثالث : التأثرنات الحركية ...**

# **Transform عقدة**

هي العقدة التي تستخدم للتحكم في خصائص الوسائط (الصور – والأفلام ) من تغيير موضع <mark>،حج</mark>م ، **ز استدارة وإمالة الوسائط وذلك من خالل لوحة خصائص العقدة ا Transform و من خالل المقابض**.

**نضيف العقدة من شريط المجموعات العقد ---->> مجموعة Transform --- <<عقدة Transform**

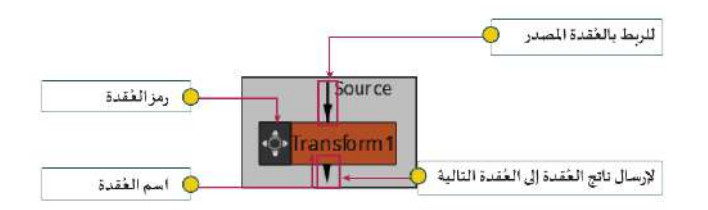

التأثيراتالحركية  $(3)$ 

#### **مالحظة ..**

 **موضع الصور من خالل يمكن تعديل والتحكم ف : ز**

**المقابض**

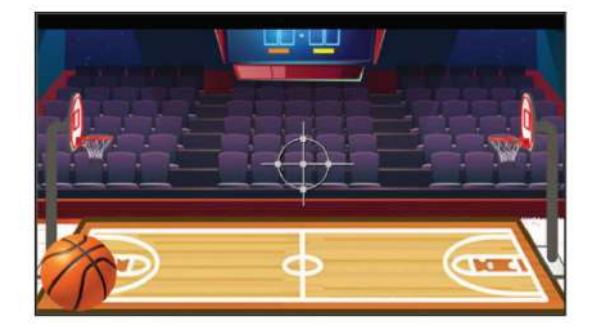

**ز**

**ديرو المدرسة نهاد العن <sup>ز</sup>**

**لوح الخصائص**

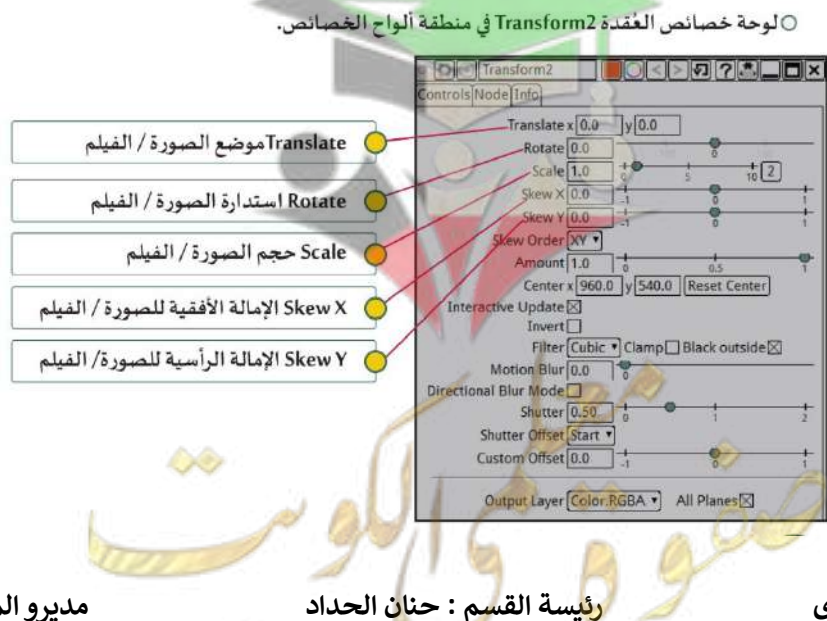

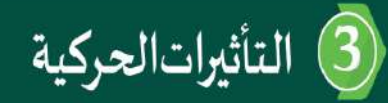

# **Time line الزمن خط**

 **هو احد مناطق الشاشة في برنامج natron يحتوي على إطارات لتشغيل العرض ويمكن من خالله إضافة اإلطارات األساسية لتحكم في التأثيرات الحركية .**

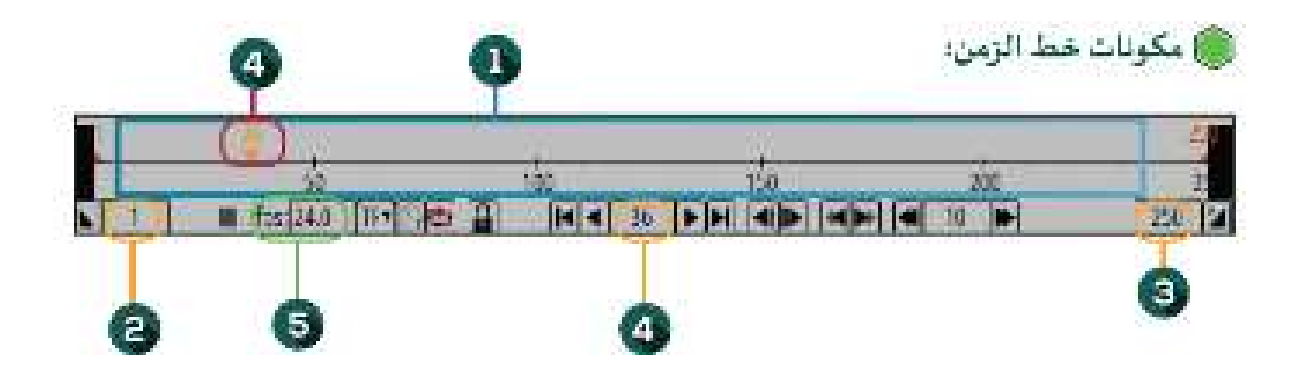

- **.1 منطقة إطارات المشروع . مجموعة اإلطارات ) يمثل كل إطار صورة من العرض ولها رقم في خط الزمن (**
- **.2 اطار بداية العرض . اول اطار يتم عرضة عند تشغيل العرض .ويظهر رقمه في الزاويه يسار اسفل خط الزمن .**
- **.3 اطار نهاية العرض . اخر اطار يتم عرضة عند تشغيل العرض ويظهر رقمه في الزاويه اليمين اسفل خط الزمن .**
- **.4 االطار الحالي . السهم البرتقالي الموجود في منطقة إطارات المشروع يمثل مؤشر االطار الحالي ويعرض محتوياته في منطقة العرض .**
	- **.5 معدل اإلطارات في الثانية .**  $fps: 24.0$
	- **.6 االطار األساسي frame key اطار يحتوي على بداية او نهاية التأثير الحركي ويظهر باللون األزرق في خط الزمن .**
		- **.7 التأثير الحركي تغيير في خصائص العقد خالل فترة زمنية محددة لها بداية ونهاية .**

**اعداد المعلمة : هديل ي ز**

**العن رئيسة القسم : حنان الحداد م <sup>ي</sup> <sup>ز</sup>**

**ز ديرو المدرسة نهاد العن <sup>ز</sup>**

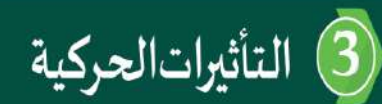

# <mark>التعامل مع الإطارات الأساسي .</mark>

خطوات إضافة الاطار الأساسي :<br>.

 **الضغط المزدوج على العقدة Transform إلظهار لوحة الخصاص الخاصة فيها .**

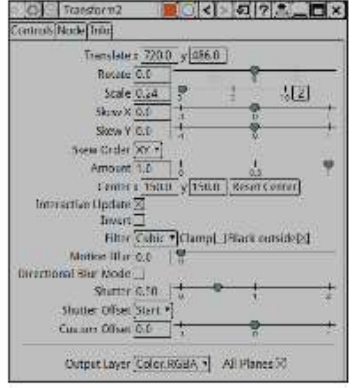

 **إلضافة اطار أساسي لبداية التأثير الحركي.** o **انتقال الى اطار المطلوب بالضغط عليه في خط الزمن ليكون اطار بداية التأثير الحركي .**

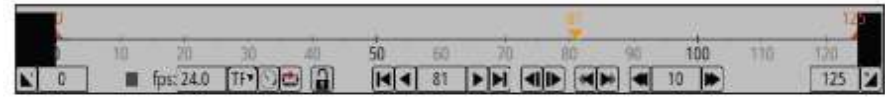

o **من خالل لوح الخصائص للعقدة اضيف اطار أساسي عند محور X ، Y في الموضع بالضغط على الزر األيمن للفأرة واختار من القائمة امر dimensions all key set .**

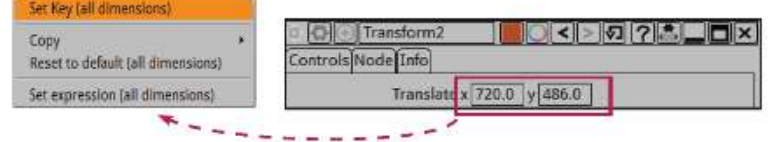

- **س ) نالحظ ( تغرنلون مربع المحاور اىل اللون األزرق ويدل عىل انه تم إضافة اطار أسا**
- Translate x 720.0 y 486.0

 **س ( ظهورسهم يدل عىل وجود االطار األسا (**

- إطار بداية التأثير الحركي (  $10$  $100$  $110$ 
	- **اضيف اطار أساسي اخر للتأثير الحركي .**
	- o **انتقل الى اطار اخر بالضغط على خط الزمن بالزر االيسر للفأرة .**
- o **لتغيير حركة الصورة نقوم بتغيير موضعها بالضغط بالزر االيسر للفأرة على مركز مقابض التحكم ونقوم بالسحب واالفالت .**

 $\blacksquare$  fps: 24.0 [TFV]  $\blacksquare$ NO  $\begin{array}{|c|c|c|c|}\n\hline\n125 & \mathbf{2} \\
\hline\n\end{array}$ 

66

**)للحصول عىل حركة منطقية لصورة اكرر الخطوات السابقة (**

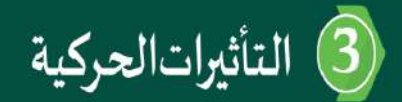

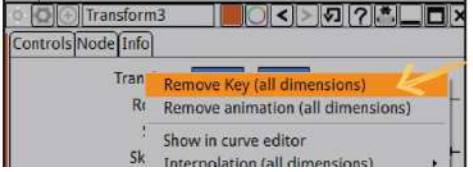

**احدد االطار المطلوب حذفه .**

**حذف االطار األساسي** 

 **الذهاب الى لوح الخصائص الخاص في العقدة Transform الضغط بالزر األيمن للفأرة على خاصية remove key ( all dimension ) امر واختيار Translate**

#### **مالحظه**

- **لحذف اطار أساسي واحد نختار ( dimension all ( key remove**
- **remove animation ( all dimension ) نختار اإلطارات جميع لحذف**

#### **Switch عقدة**

**عرض الروابط المتصلة بها ) اظاهر واخفاء (. ه تستخدم لتبديل بريز**

**رشيط المجموعات العقد نضيف العقدة من ---->> مجموعة merge --- <<عقدة Switch**

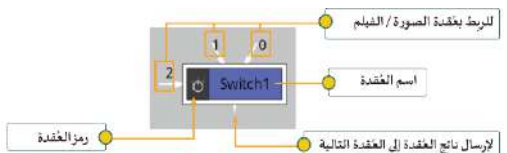

Which  $\sqrt{1}$ 

- **خطوات اضافة عقدة Switch** :
	- **احدد العقدة read**
- **اضيف عقدة Switch من مجموعة merge**
	- **من لوحة خصائص العقدة Switch**
- **اضيف اطار أساسي لخاصية which بالضغط بالزر األيمن** Set Ker Copy  **للفأرة عىل مربع الخاصية واختيار االمر key set** Reset to default
	- **لتبديل عرض روابط العقدة ولإلخفاء الصورة 1 واخفاء 0 من خاصية which**  00  **نالحظ تغرنلون المربع اىل األزرق**

**اعداد المعلمة : هديل ي ز**

**العن رئيسة القسم : حنان الحداد م <sup>ي</sup> <sup>ز</sup>**

Which<sup>O</sup>

**ز ديرو المدرسة نهاد العن <sup>ز</sup>**

Controls Node [Info] Which  $\boxed{0}$ 

Automatic

"ר

Output Layer Color.RGBA v All Planes

Set expression.

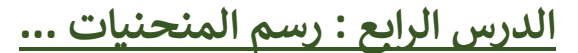

### **roto عقدة**

 **ه تستخدم ت العقدة ال لرسم المنحنيات المغلقة والمفتوحة عىل الوسائط**.

**نضيف العقدة من شريط المجموعات العقد ---->> مجموعة Drow --- <<عقدة roto**

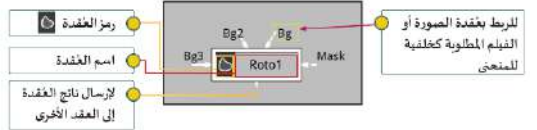

4) رسمالمنحنيات

#### **مالحظة ..**

**يظهر منطقة العرض رش عند إضافة عقدة roto يط اداوت العقدة ف ز**

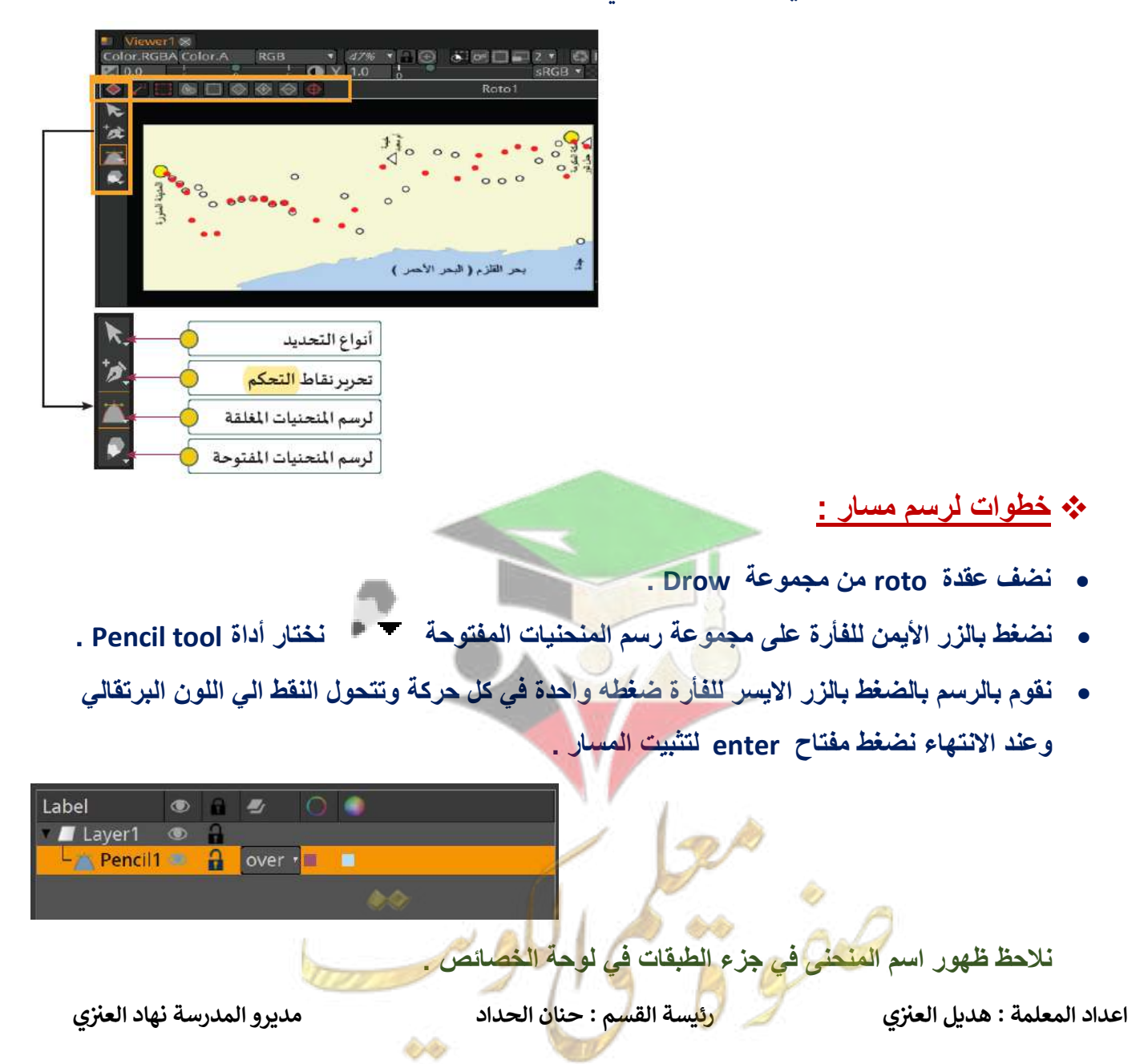

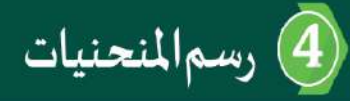

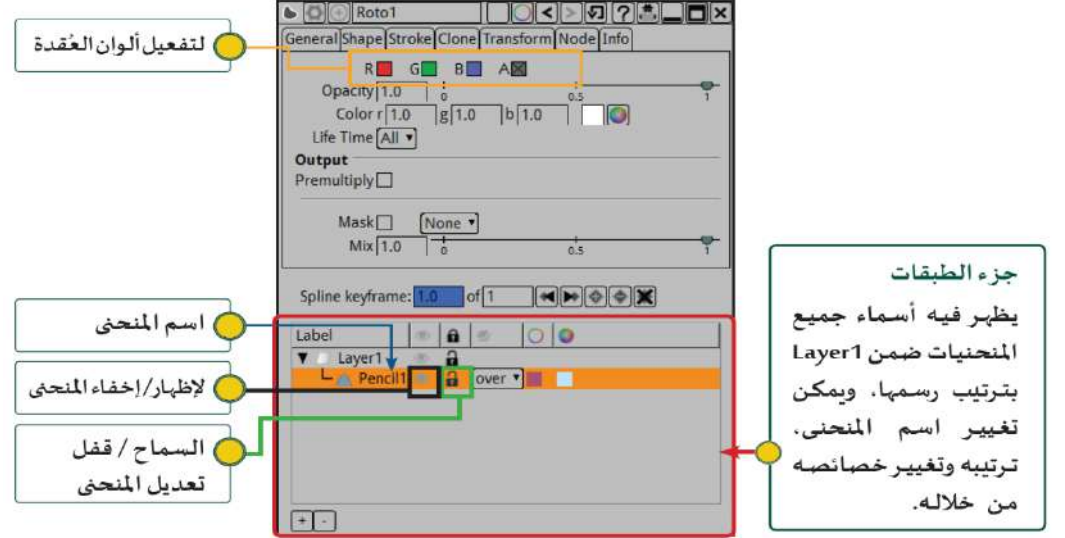

# **تغيير لون المنحنى :**

**بعد رسم المنحنى احددة**

#### **وانتقل الي لوح الخصائص الخاص بالعقدة roto**

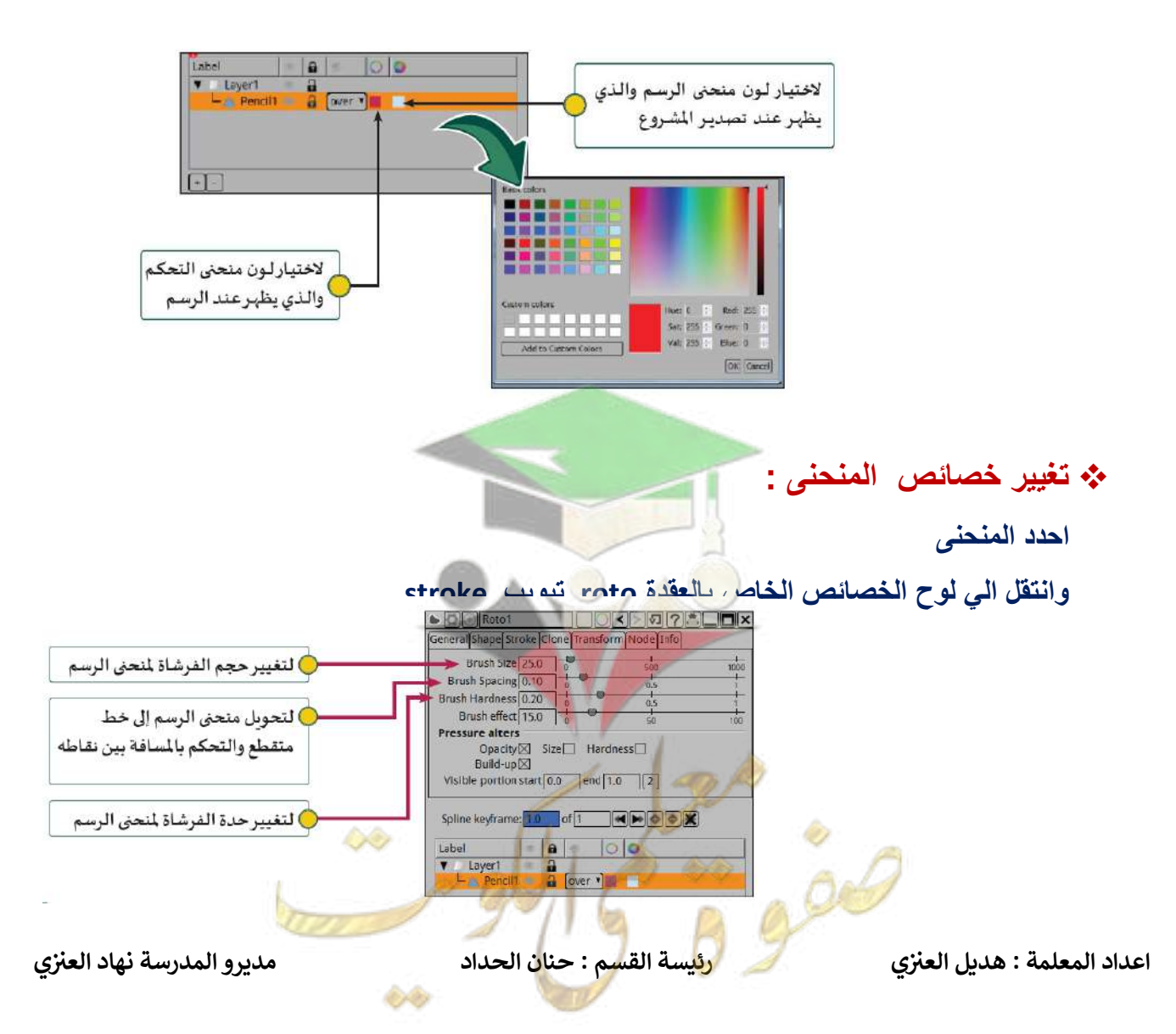

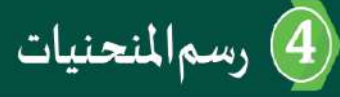

# **تعديل منحنى الرسم**

**زت الرسم وتعديله من خالل نقاط منحزت التحكم , يتم التحكم بمنح وذلك من خالل :**

**من roto مجموعة أدوات التحديد رش يط أدوات العقدة**

- $\mathbb{C} \setminus \mathbb{S}$  Select All Tool
	- Select Shapes Tool
	-
	- Select Feather Points Tool

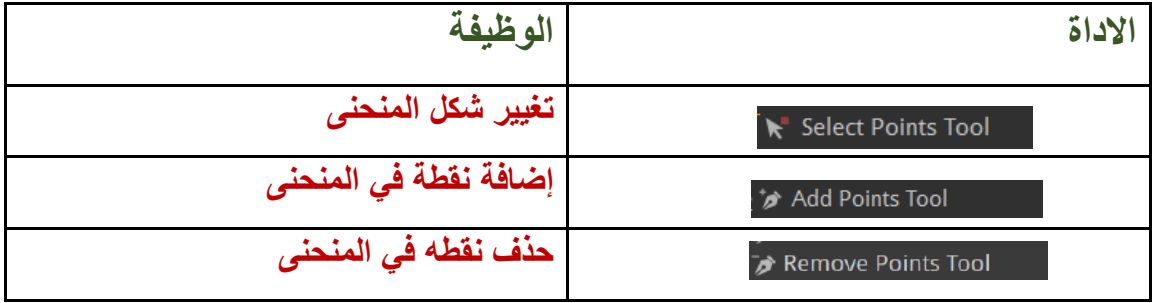

**إلضافة إطارات أساسية للمنحنى:**

لإضافة تأثير حركي للم<mark>نح</mark>ن:  **يتم التحكم من خالل لوحة الخصائص عقدة roto تبويب stroke أوال نحدد بداية االطار عند اطار مثال ) 20 ( انتقل اىل لوحة الخصائص تبويب stroke نغرنقيمة end اىل الرقم 0 نضغط بالزر األيمن للفأرة عىل end ونختار من القائمة key set** انتقل الى اطار نهاية التأثير الحركي اطار مثلا **(** ٢٠**)** 

 **انتقل اىل لوحة الخصائص تبويب stroke نغرنقيمة end من 0 اىل 1**

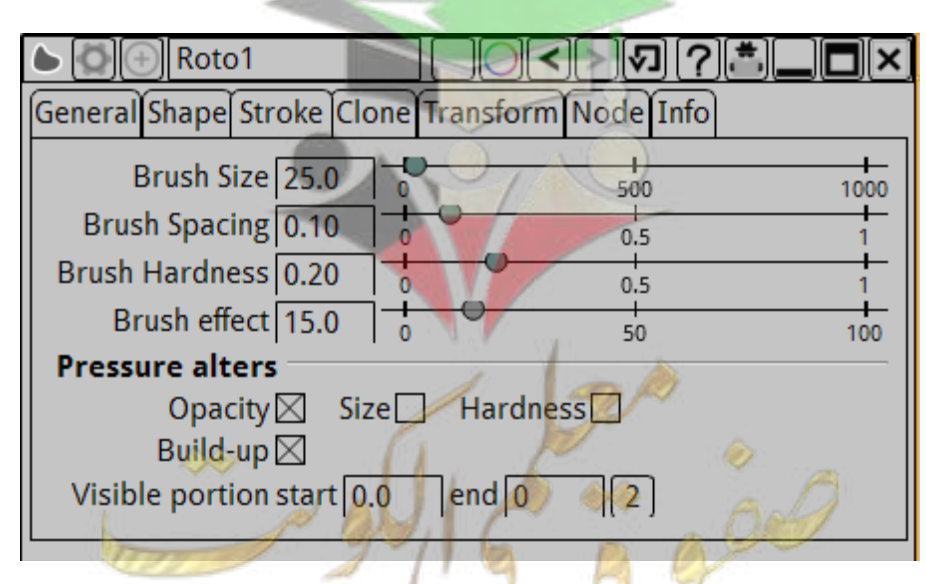

**الدرس الخامس : القناع ...**

# **مفهوم القناع**

يستخدم القناع لتغيير خصائص المنحني المغلق حيث يتم اظهار المنطقة داخل المنحني بخصائص **تختلف عن خار ج**

# **انشاء قناع**

**يجب ان يمر بمرحلتين**

- **إضافة عقدة roto ورسم منحنى مغلق .**
	- **تحويل المنحنى المغلق الي قناع**
		- **المرحلة األولى**
- **- نحدد العقدة read ثم من شريط مجموعة العقد مجموعة Drow نختار عقدة roto**
- **- من شريط ادوات العقدة roto في منطقة العرض نضغط على مجموعة أدوات رسم المنحنيات المغلقة**

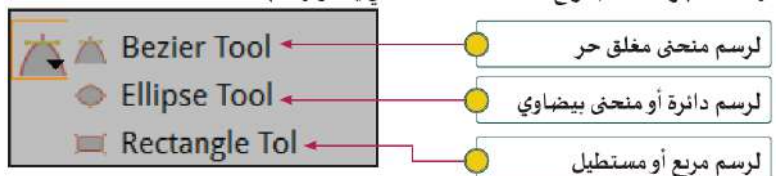

القناع

- **- لرسم منحنى المغلق ) القناع (**
- **Ellipse Tool أداة نختار** o
- o **نرسم المنحنى المغلق في المكان المناسب . ) نالحظ ظهور االطار األساسي على خط الزمن باللون األزرق (**

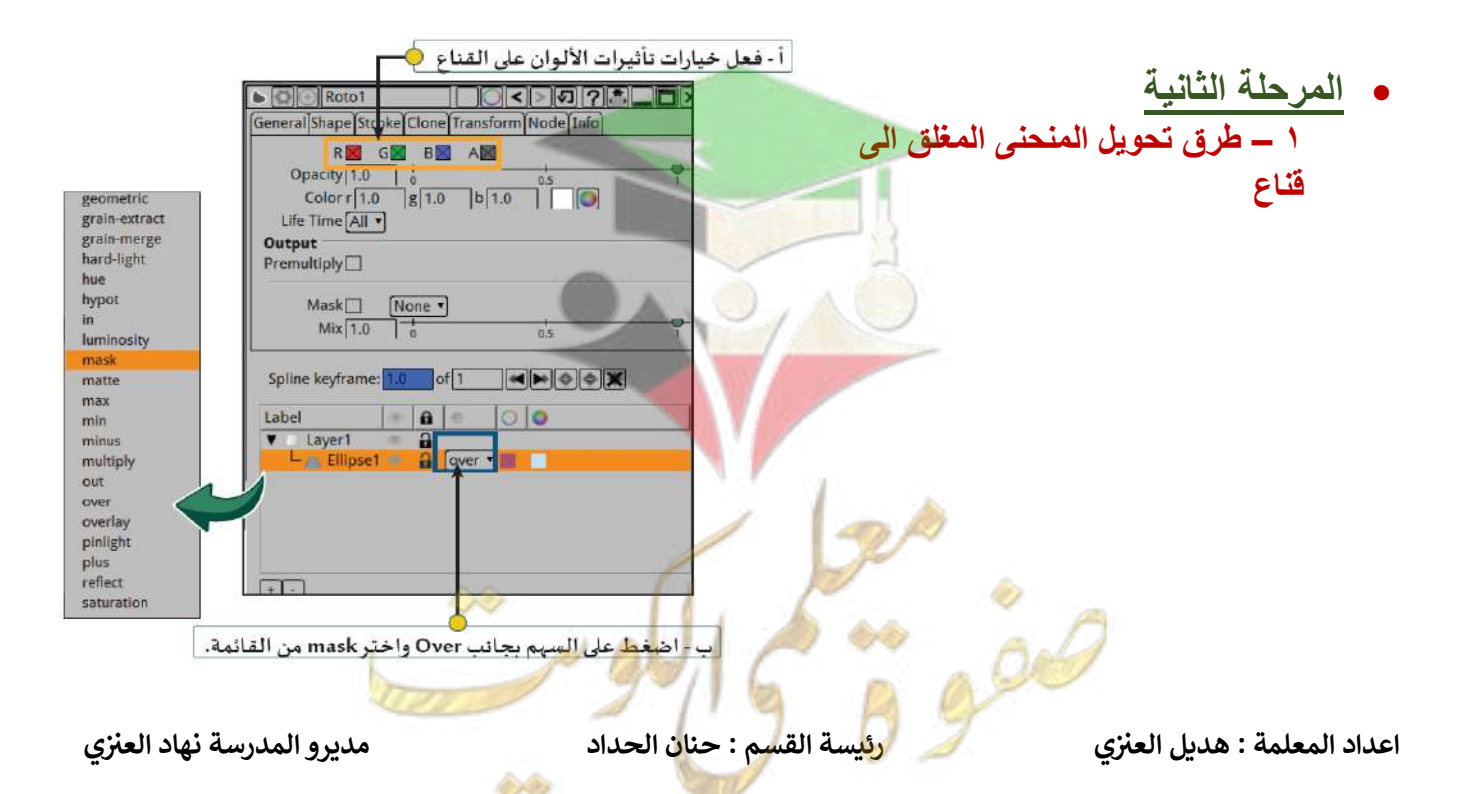

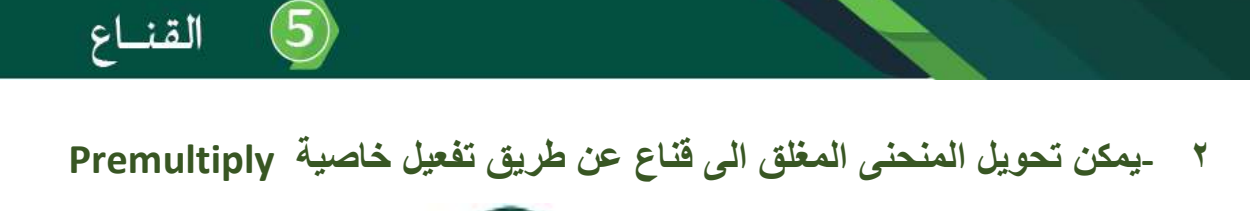

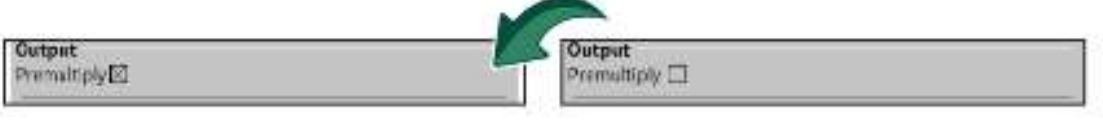

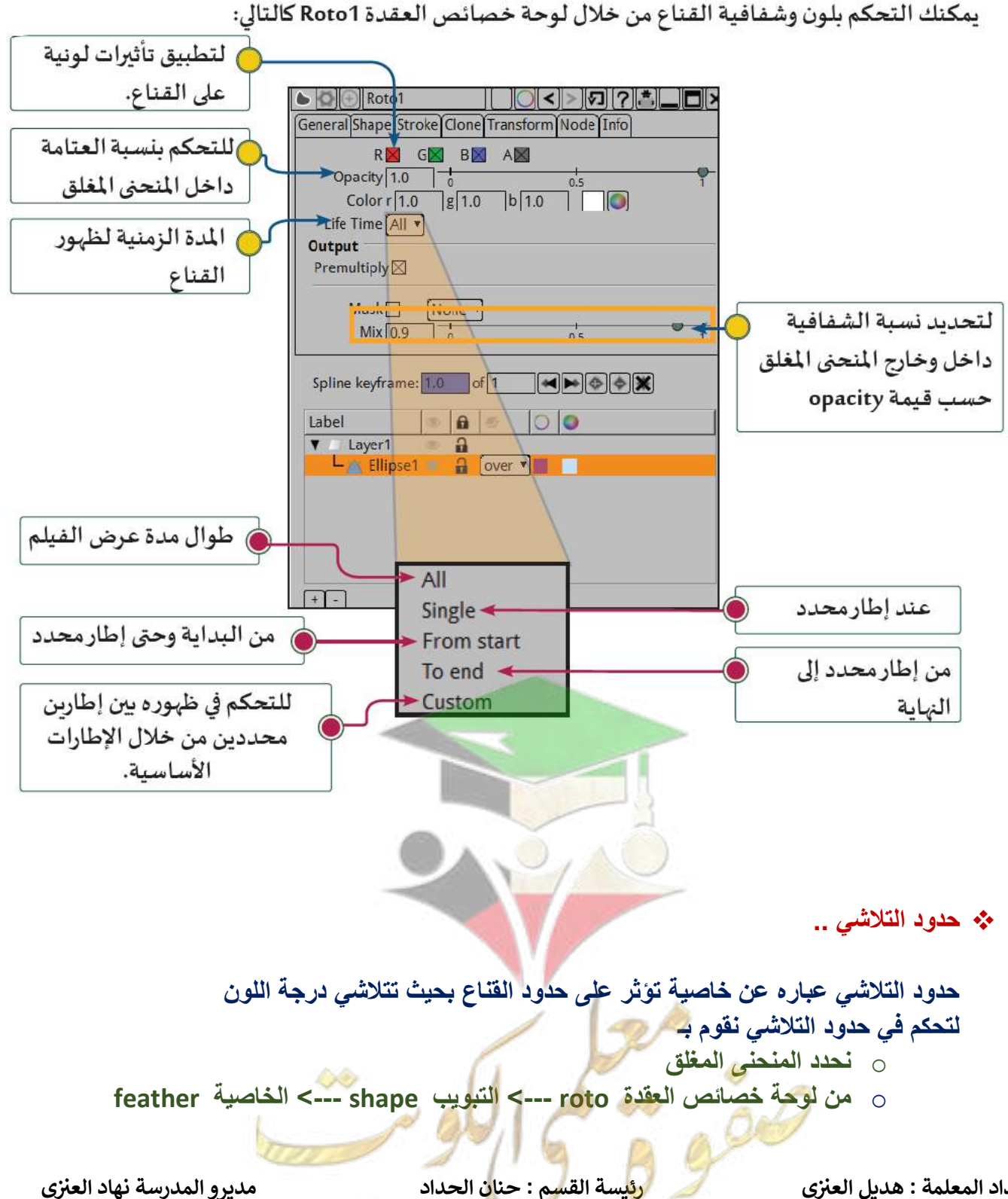

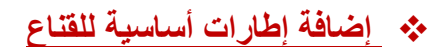

- **- انتقل الى االطار المطلوب إلضافة اطار أساسي .**
- **- احدد المنحنى المغلق واغير موضعه الى الموضع المطلوب .**

**نالحظ**

**في خط الزمن إضافة اطار أساسي وتغير لونه الى األزرق .**

- لحذف كافة الإطارات الأساسية من القناع (المنحنى المغلق) اضغط في لوحة خصائص العُقدة Roto على K فيتغير لـون مربع خـاصية Spline Keyframe إلى اللـون الرمـادي وإجمـالي عـدد الإطارات الأساسية إلى 0.

القناع

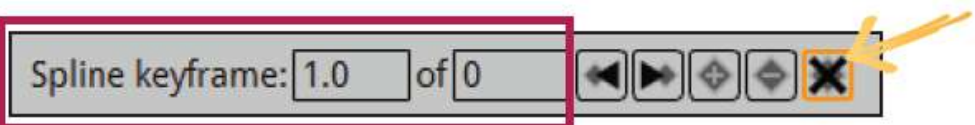

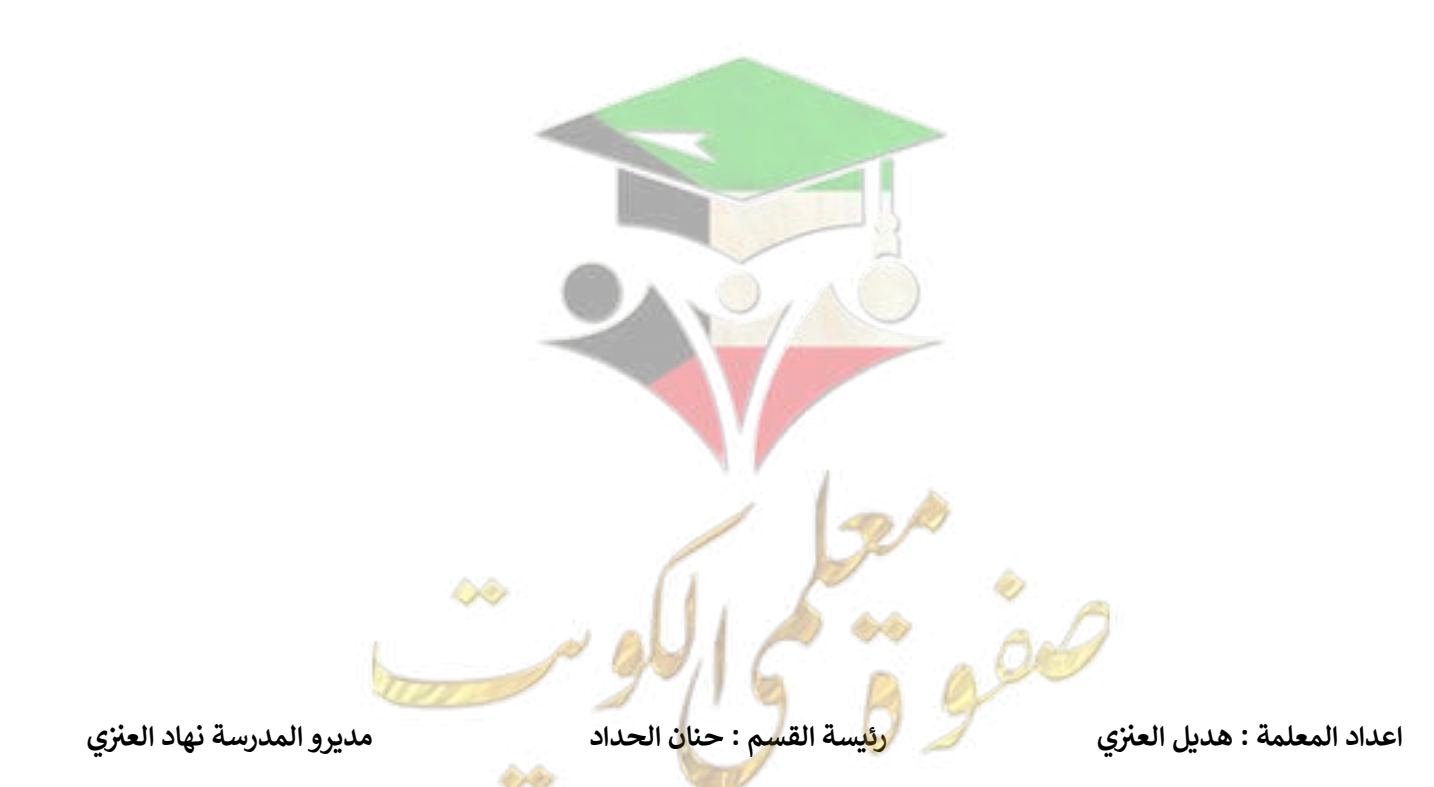

**الدرس السادس : فصل االلوان ...**

**مفهوم فصل االلوان** 

 **هو استبعاد لون محدد من الصورة او الفيلم بحيث تصبح كل المساحات بهذا اللون شفافة .**

#### **إضافة العقدة**

**إضافة عقدة chromakeyer من مجموعة keyer .**

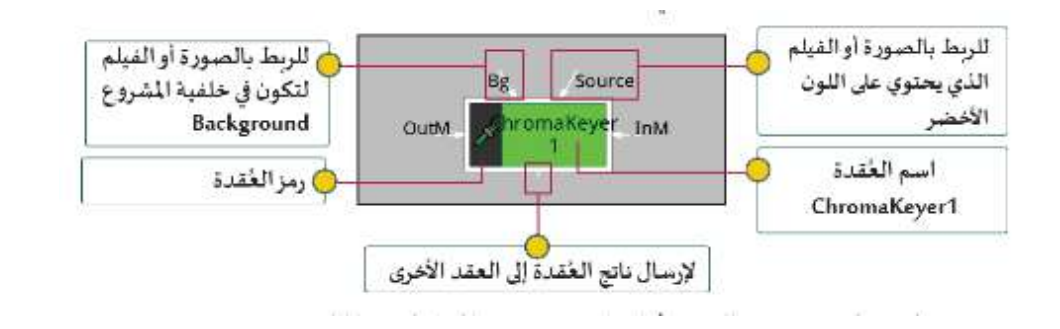

6) فصل|الألوان1

**خطوات إضافة عقدة chromakeyer وفصل األلوان :**

- **اضيف عقدة chromakeyer من مجموعة keyer**
- **اربط عقدة chromakeyer بعقدة read الخاصة في الفيلم ومن خالل رابط source**
	- **نفصل اللون األخضر ننتقل الى لوح الخصائص عقدة chromakeyer**

**و ننتقل اىل أداة فصل اللون**

و<mark>نضغط</mark> عليها بالزر الايسر للفأرة ونلاحظ تحويلها للى المؤشر ال<mark>ل</mark>

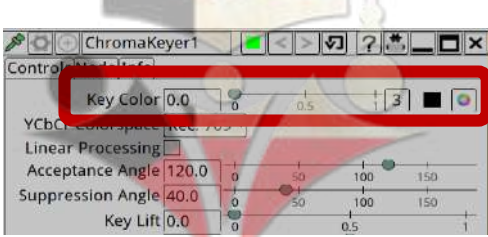

ونضغط باستمرار على Ctrl وننقل مؤشر الف<mark>اره الى منطقة العرض ونضغط على اللون الأخضر ضغطة</mark> **واحدة**

ونلاحظ تغيير الشاشة باللون الأخضر الى الشفاف

**اعداد المعلمة : هديل ي ز**

**العن رئيسة القسم : حنان الحداد م <sup>ي</sup> <sup>ز</sup>**

**ز ديرو المدرسة نهاد العن <sup>ز</sup>**

ChromaKeyer **Despill** Difference HueKeyer Keyer MatteMonitor PIK PIKColor

# **الدرس السابع : فصل االلوان ...2**

**الدرس السابق درسناكيفية استخدام العقدة ف chromakeyer من خالل الروابط source و Bg ز هذا الدرس سنتعرف عىل استخدام الرابطريز وف InM وOutM** ا<br>ڈ

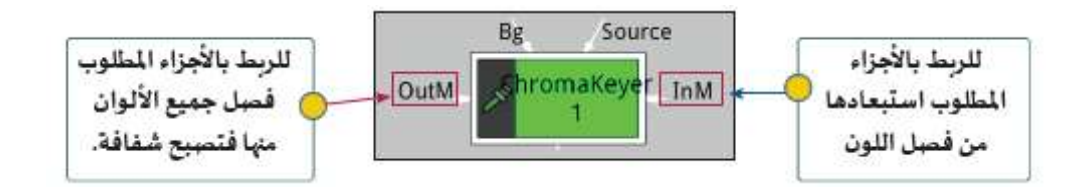

# **اوال " الرابط OutM في العقدة chromakeyer**

**رشوع الم ف Tiger بعد فصل اللون األخر من الفيلم الذي يوضح حركة ز النمر , نالحظ ربط الخلفية بعقدة Bg و الفيلم حركة النمر برابط source , حركة النمر اثناء مروره عند الشجر , يتم رسم منحزت إلخفاء مغلق باستخدام عقدة roto مكان الش عىل فيلم حركة النمر ف جرة ليطابع شكل جذع الشجرة ز ثم نربط بالعقدة roto بالعقدة chromakeyer من خالل رابط OutMليتم فصل جميع االولوان من المساحة داخل المنحزت المغلق فتصبح المساحة ر شفافة , فيظهر النمركانه يتحرك خلف الشجرة فبظهر المشهد بشكل ثالن االبعاد**

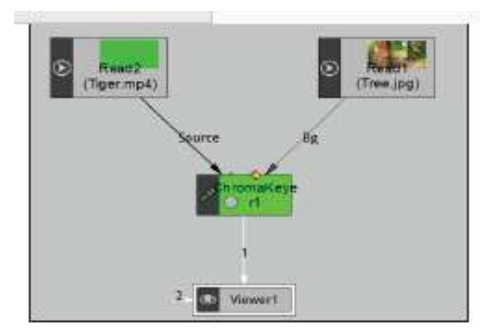

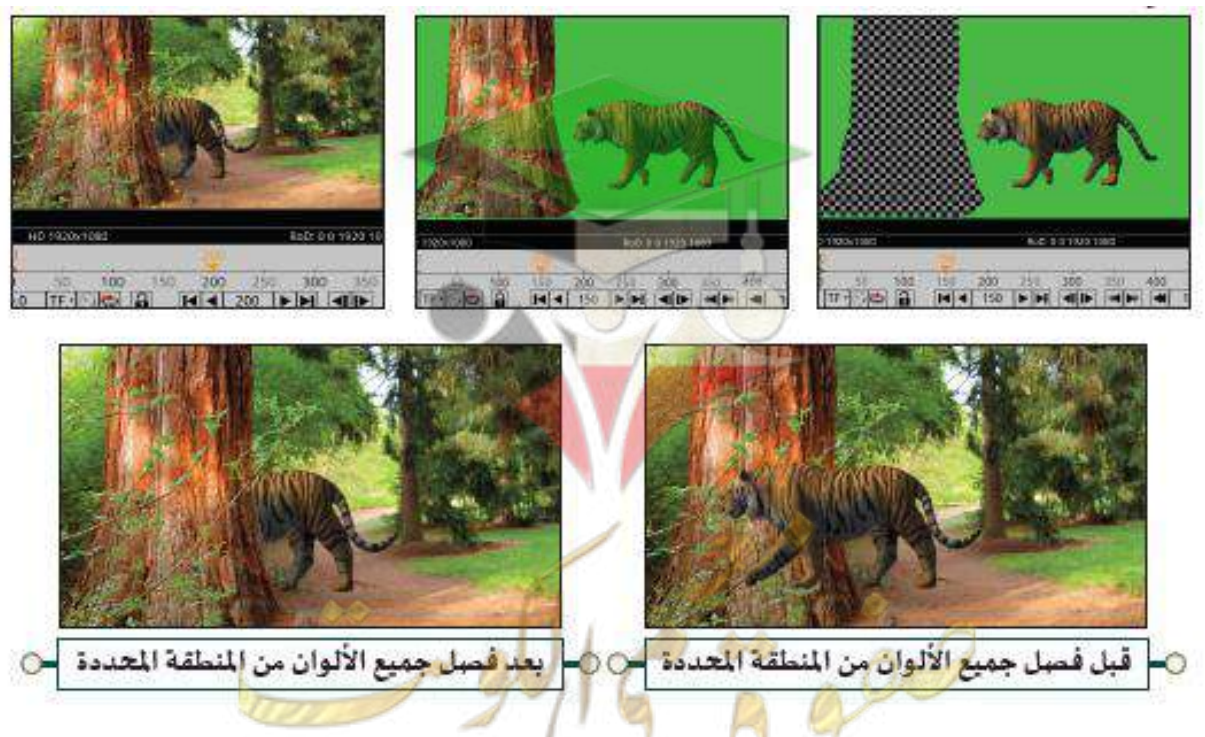

**ز ديرو المدرسة نهاد العن <sup>ز</sup>**

**مرحلتريز يتم تطبيق ذلك عىل المرحلة األوىل ورسم منحزت إضافة عقدة roto مغلق عىل ليطابق شكل الشجرة المرحلة الثانية ربط العقدتري roto و chromakeyer ز**

#### **الخطوات**

- **-1 التأكد من عدم تحديد أي عقدة واضافة عقدة roto**
- **اختيار من roto أداة Bezier رش -2 يط اداوت عقدة**
- **رسم منحزت -3 معلق حول الشجرة المطلوب فصل جميع األلوان منها**
- **-4 ربط العقدتري roto و chromakeyer بسحب الرابط outM من العقدة chromakeyer نحو العقدة ز roto**

(7) فصل الألوان 2

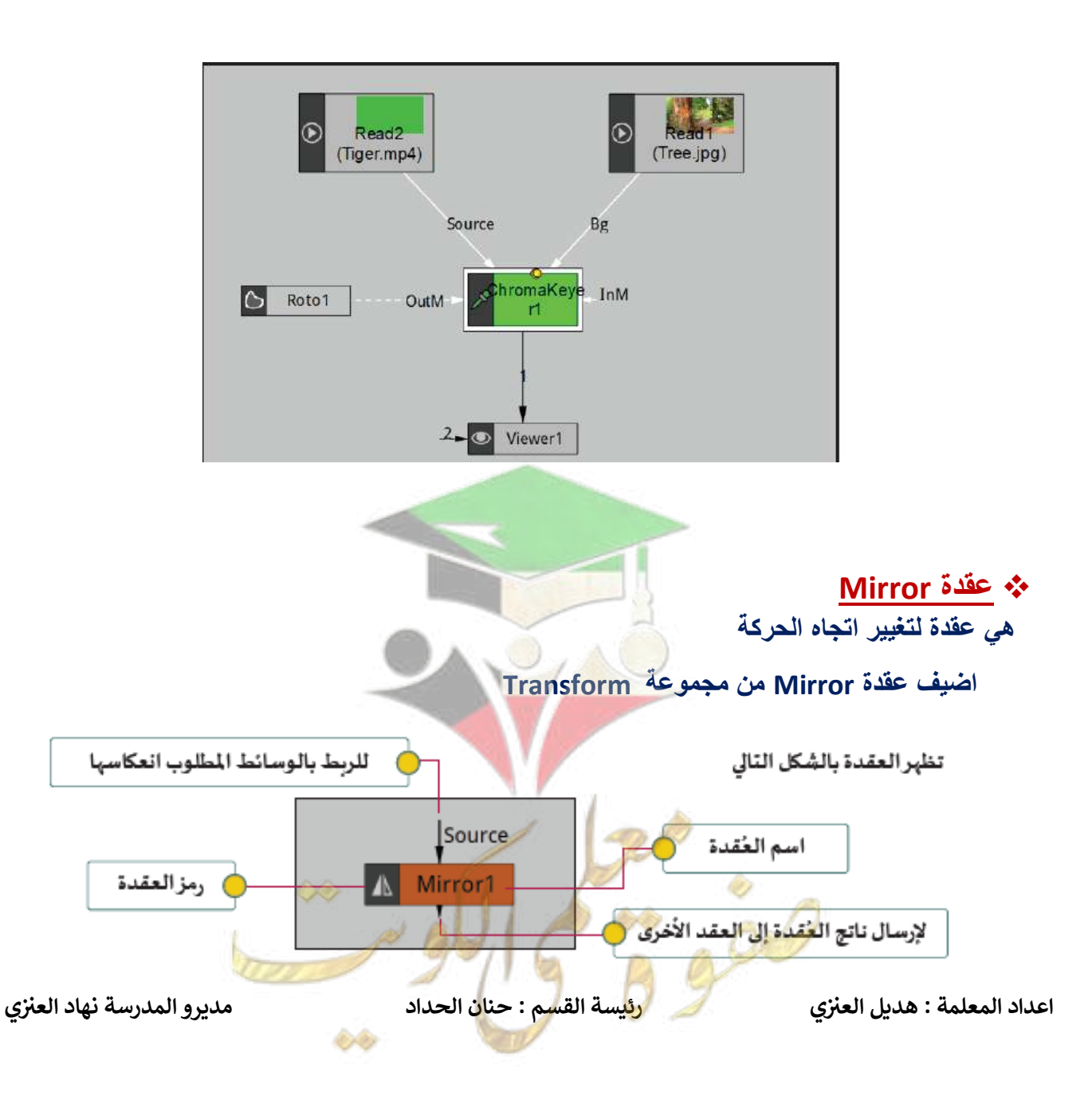

7) فصل الألوان2

**D**<br> **Read**<sup>1</sup>

Read2

Note 1 Porte

# **خطوات تغيير اتجاه حركة النمر.**

**-1 احدد العقدة read لفيم حركة النمر**

**-2 اضيف عقدة Mirror من مجموعة Transform**

**نالحظ ظهور لوحة خصائص العقدة Mirror في منطقة الواح الخصائص .**

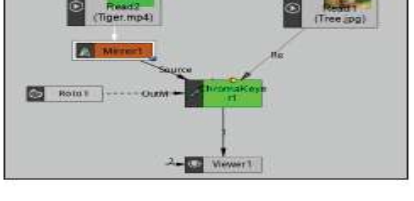

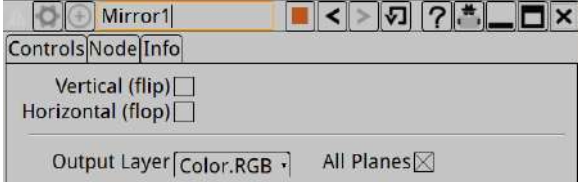

**-3 إضافة اطار أساسي لبداية التأثير الحركي**

- **انتقل في خط الزمن الى االطار 0**
- **من لوحة خصائص العقدة Mirror نضغط بالزر األيمن للفأرة على مربع الخاصية**

**set key امر واختار Horizontal ( flop)**

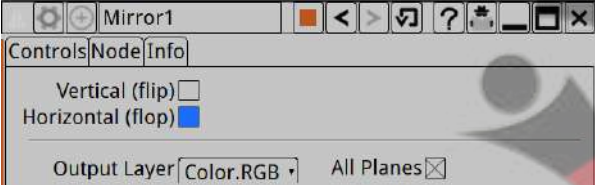

**DE** 

**Set Key** Copy

Reset to default Set expression

**-4 إضافة اطار أساسي لنهاية التأثير الحركي**

- **انتقل في خط الزمن الى االطار 368**
- **من لوحة خصائص العقدة Mirror افعل الخاصية (flop ( Horizontal**

**اعداد المعلمة : هديل ي ز**

**العن رئيسة القسم : حنان الحداد م <sup>ي</sup> <sup>ز</sup>**

# **ثانيا " الرابط inM في العقدة chromakeyer**

**عند استخدام العقدة Chromakeyer لفصل اللون األخضر، واحتواء الصورة أو الفيلم على عدة أجزاء باللون األخضر، ورغبتنا بفصل اللون األخضر من بعض هذه األجزاء وبقائه في األجزاء األخرى، يتم رسم منحنى مغلق باستخدام العقدة Roto على هذه األجزاء، ثم ربط العقدتين Chromakeyer و Roto من خالل الرابطInM الموجود في العقدة Chromakeyer ، لمنع تأثير العقدة Chromakeyer على هذه المساحة من الصورة، فيبقى اللوناألخضر فيها وال يتم فصله**

7) فصل الألوان 2

**رشوع جديد م TV S creen ف ز**

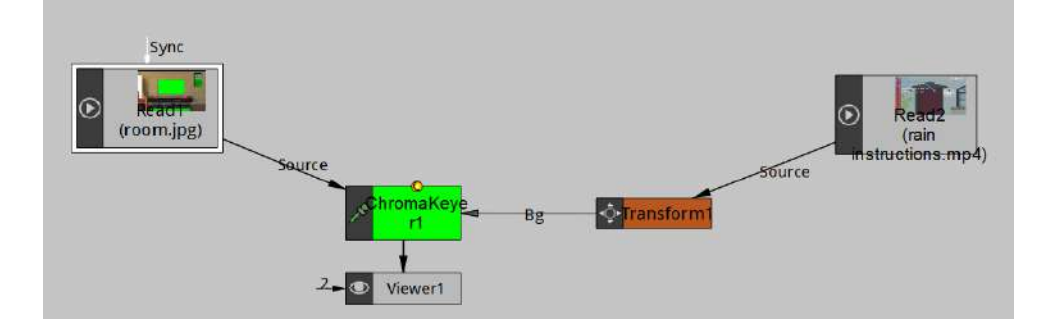

**العُقدة 1Read للصورة المصدر المرتبطة من خالل الرابط Source و التي تحتوي على مساحات خضراء وهي: صورة شاشة التلفاز ولوحة الحائط والسجادة وغيرها**

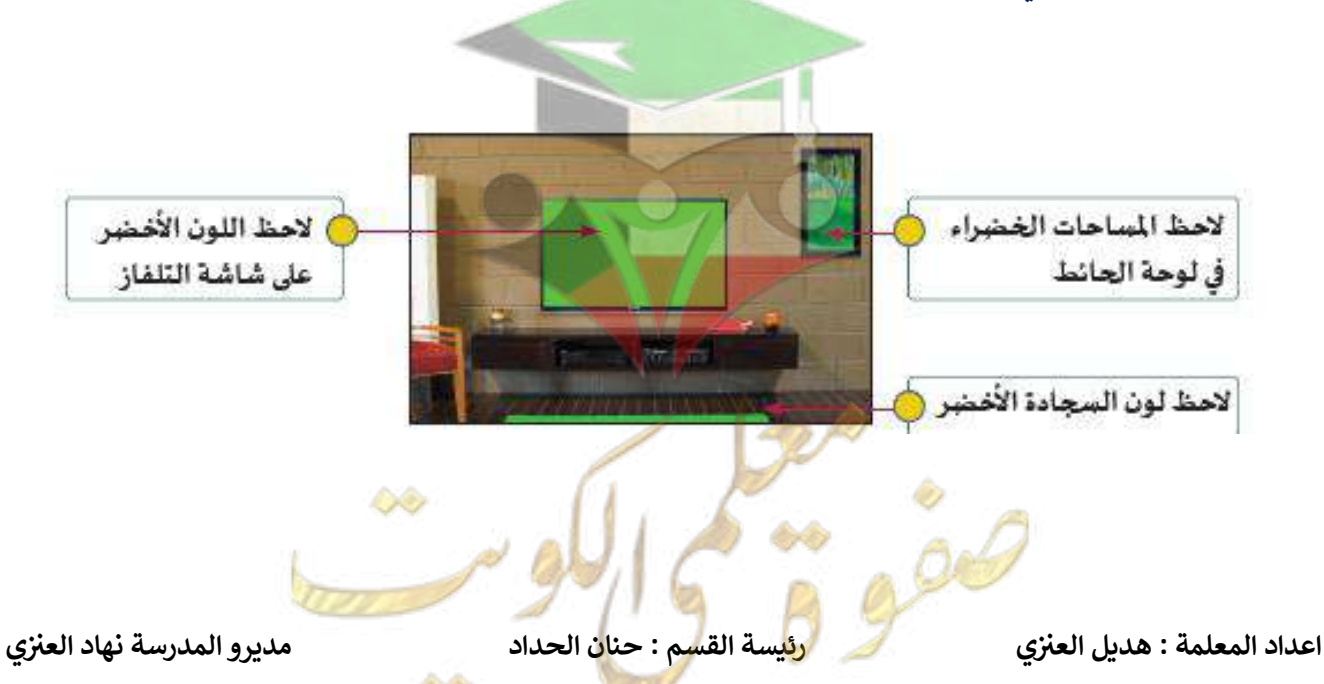

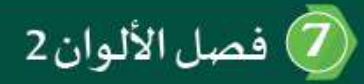

**بعد فصل اللون األخضر من الصورة فإن اللون األخضر يتم فصله من شاشة التلفاز ،والسجادة ولوحة الحائط، فتصبح كل هذه المساحات شفافة**

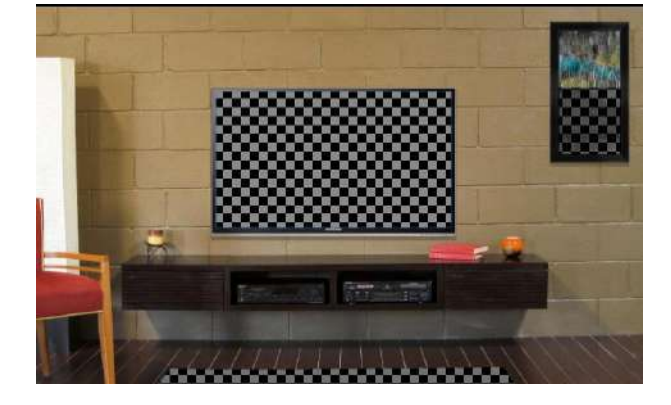

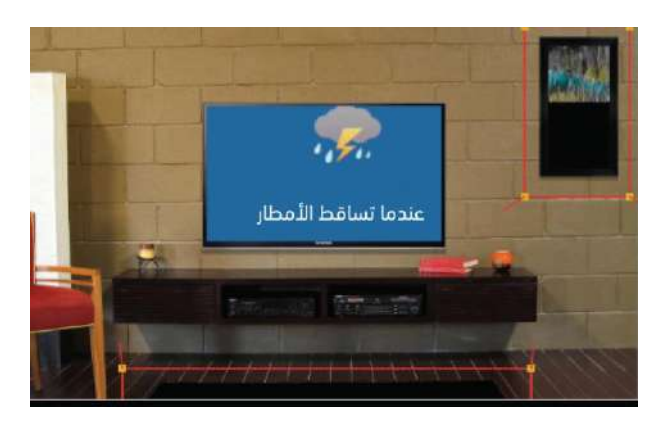

**والستبعاد بعض األجزاء من فصل اللون أي بقائها باللون األخضر يتم استخدام العُقدة Roto لرسم منحنيات مغلقة على األجزاء المطلوب عدم تأثرها بالعُقدة Chromakeyer و ذلك بربط العُقدة Roto بالعُقدة Chromakeyer من خالل الرابط In**

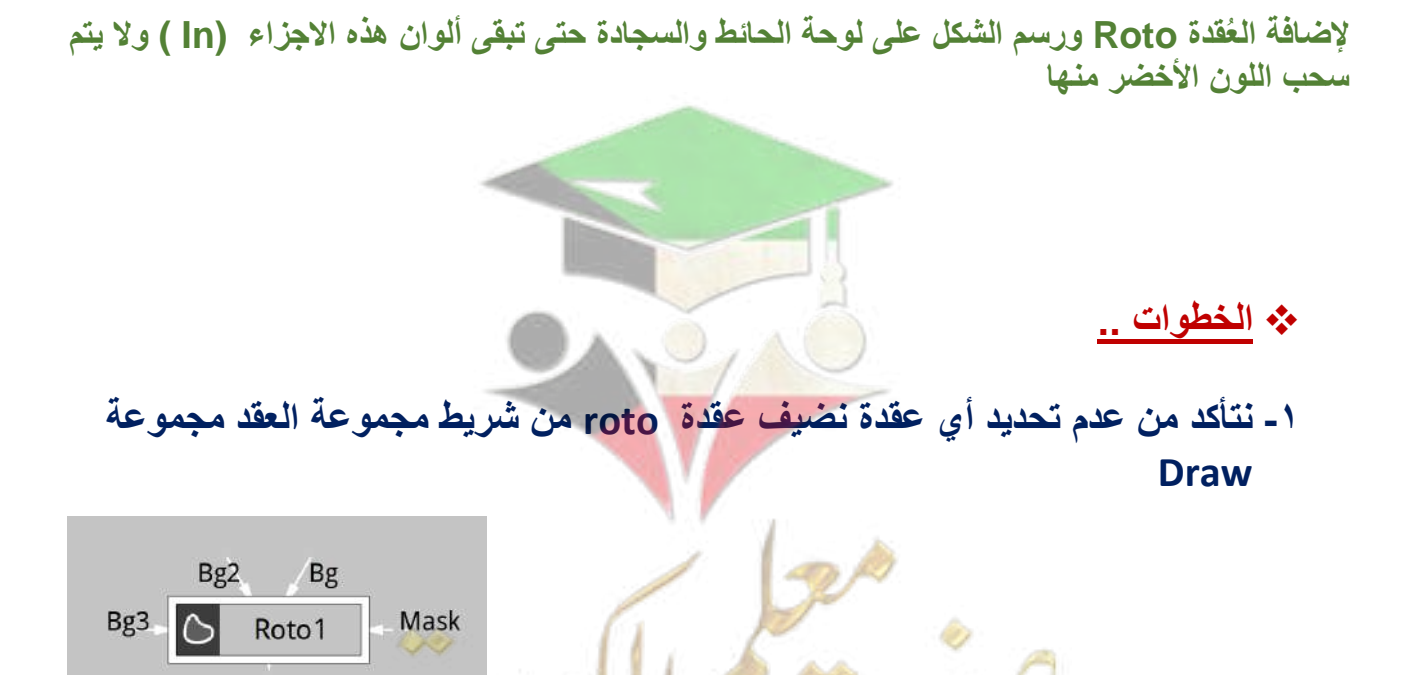

**العن رئيسة القسم : حنان الحداد م <sup>ي</sup> <sup>ز</sup> ديرو المدرسة نهاد العن <sup>ز</sup>**

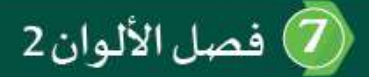

# **-2 نختار أداة Rectangle من قائمة أدوات عقدة roto**

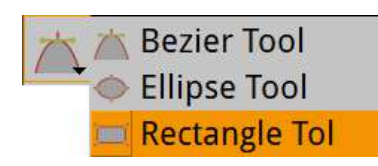

# **-3 ارسم منحنى معلق حول لوحة الحائط واكررها مع التلفاز والسجادة .**

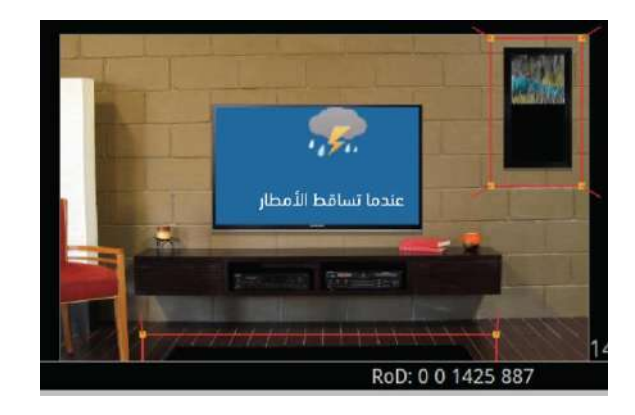

**-4 ربط العقدتين roto و chromakeyer بسحب الرابط inM من العقدة chromakeyer نحو العقدة roto**

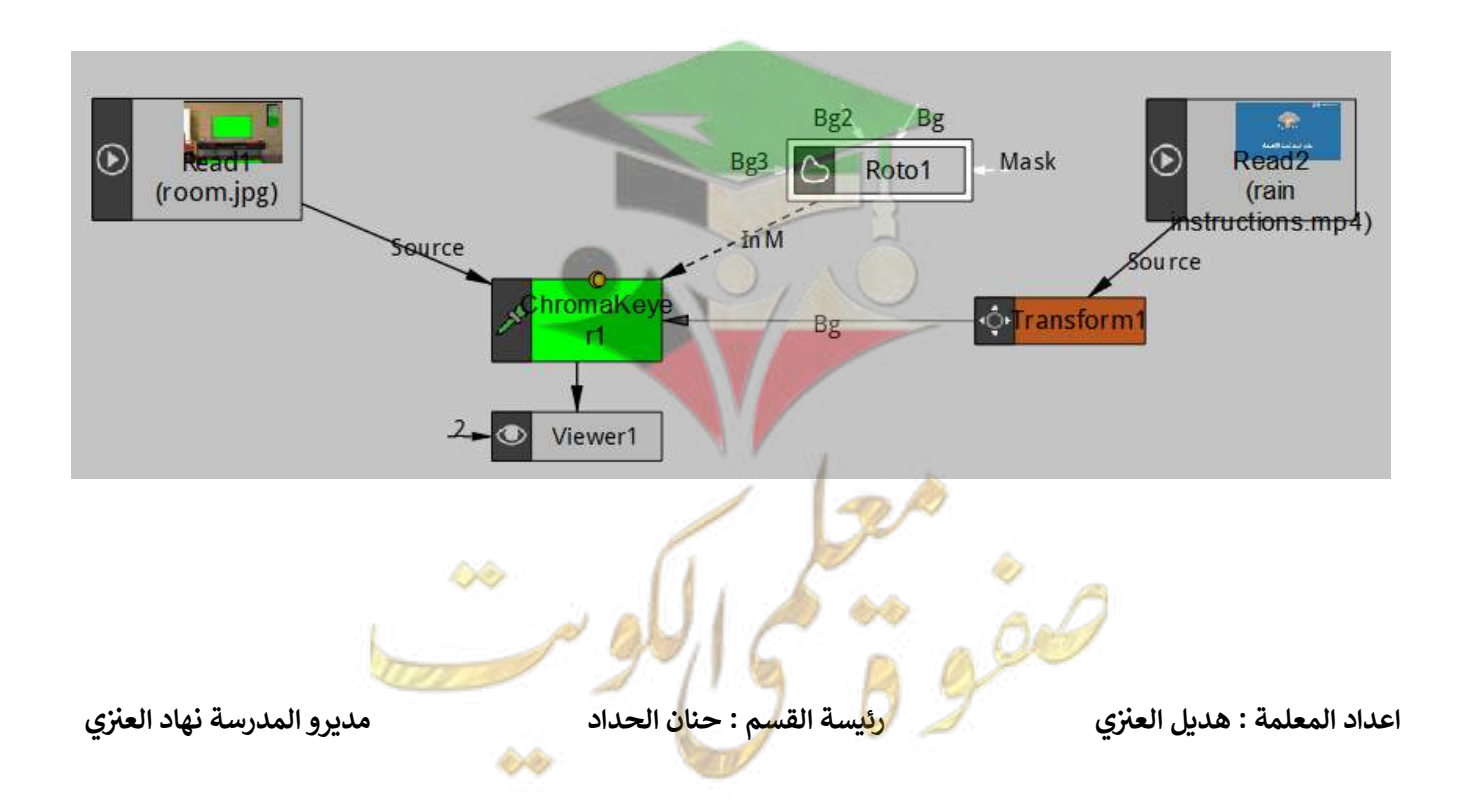